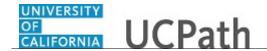

Use this task to navigate within the **Recruiting Home** page.

The **Recruiting Home** page provides a dashboard view of key recruiting activities and quick access to a variety of job and applicant tasks.

Navigation: PeopleSoft Menu > Recruiting > Recruiting Home

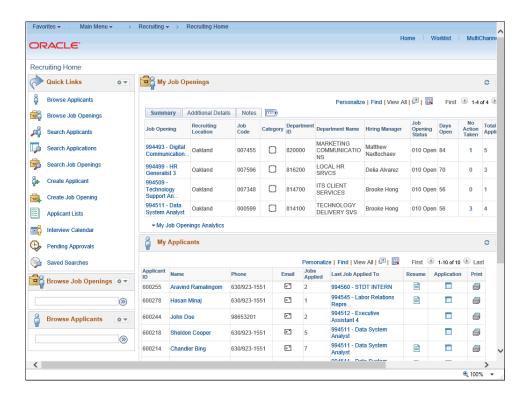

| Step | Action                                                                                                    |
|------|----------------------------------------------------------------------------------------------------|
| 1.   | This simulation demonstrates how to review data on the <b>Recruiting Home</b> page, access job and applicant analytics, and use quick links to access other recruiting pages.                  |
|      | Access to this page and the information that appears is based on your assigned security role.                                                                                                  |
| 2.   | Quick Links provides links to the most commonly used pages in the recruiting process.                                                                                                    |
|      | After accessing a page through <b>Quick Links</b> , you can easily return to the <b>Recruiting Home</b> page by clicking the <b>Recruiting Home</b> link in the upper left corner of the page. |
| 3.   | The <b>Browse Job Openings</b> section enables you to use a keyword search to locate a job opening.                                                                                            |
| 4.   | The <b>Browse Applicants</b> section enables you to use a keyword search to locate an applicant.                                                                                               |

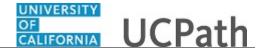

| Step | Action                                                                                                    |
|------|----------------------------------------------------------------------------------------------------|
| 5.   | The <b>My Job Openings</b> section displays job openings that are associated to you. You can review key information about each job opening.                                       |
| 6.   | The <b>Job Opening</b> column displays the assigned job opening ID and the job opening's posting title.                                                                           |
| 7.   | Use the <b>Job Opening ID</b> link to access the <b>Manage Job Opening</b> page.  For this example, click the <b>Job Opening ID 994493</b> link.  994493 - Digital  Communication |

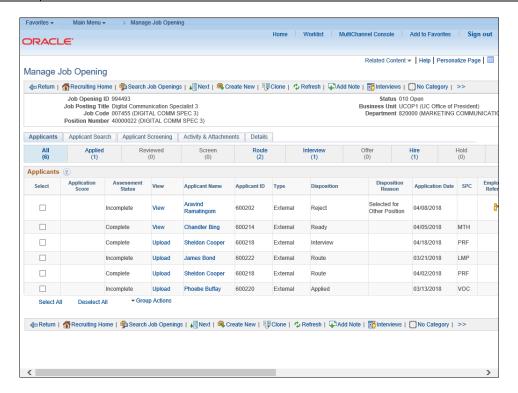

| Step | Action                                                                                                    |
|------|----------------------------------------------------------------------------------------------------|
| 8.   | The <b>Manage Job Opening</b> page displays information for <b>Job Opening ID 994493</b> . You can review the job opening and applicant details and navigate to the other page tabs and links. |
|      | To return to the <b>Recruiting Home</b> page, click the <b>Recruiting Home</b> link.                                                                                                    |
|      | Recruiting Home                                                                                                    |

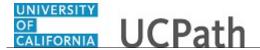

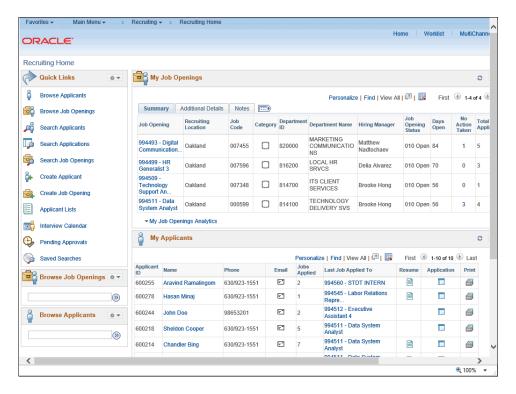

| Step | Action                                                                                                    |
|------|----------------------------------------------------------------------------------------------------|
| 9.   | The <b>Recruiting Location</b> displays the primary recruiting location for the job opening.                                                                  |
| 10.  | The <b>Job Code</b> displays the job code associated to the job opening.                                                                                      |
| 11.  | The <b>Category</b> column, if categorization is enabled, allows you to view and change the category for the job opening.                                     |
|      | If you are not using categorization, you may want to hide this column.                                                                                        |
| 12.  | The <b>Department ID</b> and <b>Department Name</b> columns display the ID and name of the department associated to the job code.                             |
| 13.  | The <b>Hiring Manager</b> column displays the name of the hiring manager associated to the job opening.                                                       |
| 14.  | The <b>Job Opening Status</b> column displays the current status of the job opening.                                                                          |
| 15.  | The <b>Days Open</b> column displays the number of days since the job opening's earliest posting date.  This appears only for job openings in an open status. |
| 16.  | The <b>No Action Taken</b> column displays the number of applicants in the <b>Applied</b> phase.                                                              |
| 17.  | The <b>Total Applicants</b> column displays the number of applicants that have applied to the job.                                                            |

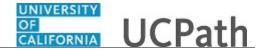

| Step | Action                                                                                                    |
|------|----------------------------------------------------------------------------------------------------|
| 18.  | To see more information for the job opening, click the <b>Additional Details</b> tab.  Additional Details                 |
| 19.  | You can view the <b>FTE</b> allocation for the position, along with the assigned employee class.                          |
|      | The <b>Target Openings</b> and <b>Available Openings</b> fields were defined when the job opening record was created.     |
|      | The <b>Earliest Post Date</b> field displays the date of posting for the job opening.                                     |
|      | The job's <b>Position Number</b> appears, along with the total number of applicants that have applied to the job opening. |

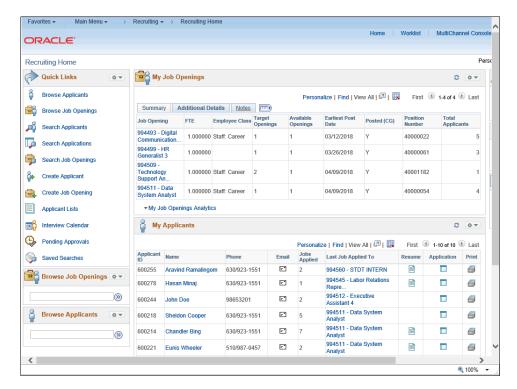

| Step | Action                      |
|------|-----------------------------|
| 20.  | Click the <b>Notes</b> tab. |
|      | <u>Notes</u>                |

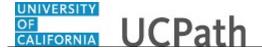

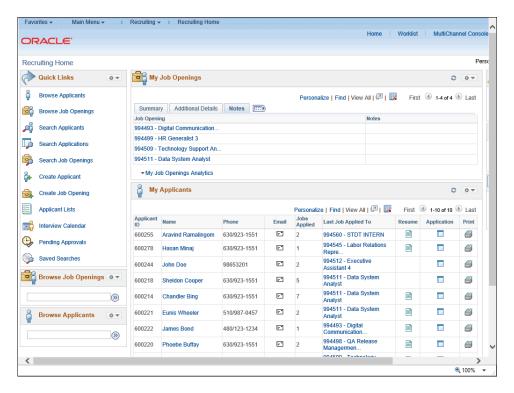

Step Action
21. The Notes tab displays notes that were added for the job opening.

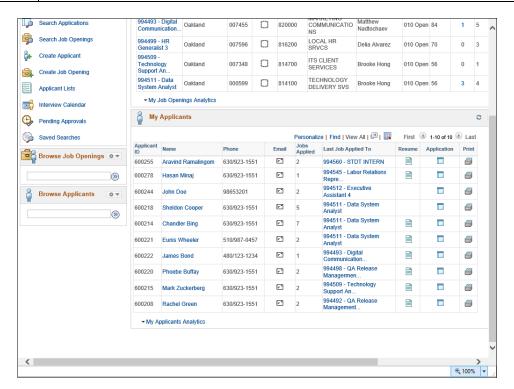

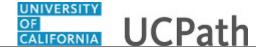

| Step | Action                                                                           |
|------|----------------------------------------------------------------------------------|
| 22.  | You can view actionable operational analytics in graphics for your job openings. |
|      | Click the My Job Openings Analytics link.                                        |
|      | ▼ My Job Openings Analytics                                                      |

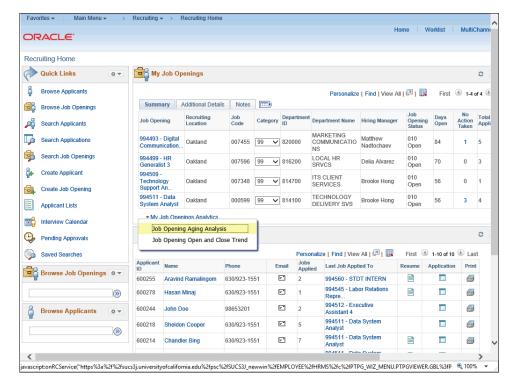

| Step | Action                                     |
|------|--------------------------------------------|
| 23.  | Click the Job Opening Aging Analysis link. |
|      | Job Opening Aging Analysis                 |

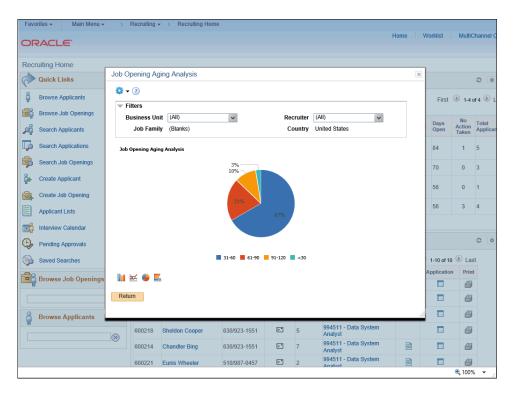

| Step | Action                                                                                                    |
|------|----------------------------------------------------------------------------------------------------|
| 24.  | The <b>Job Opening Aging Analysis</b> page displays the number of open job openings in various ages in the pie chart.                                               |
|      | You can use the fields in the <b>Filters</b> section to narrow or expand the data in the results.                                                                   |
| 25.  | You can change the display by selecting one of the other chart types. For example, instead of viewing the analytics in a pie chart, you can view it in a bar chart. |
| 26.  | Click the <b>Return</b> button.                                                                                                    |

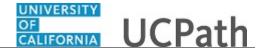

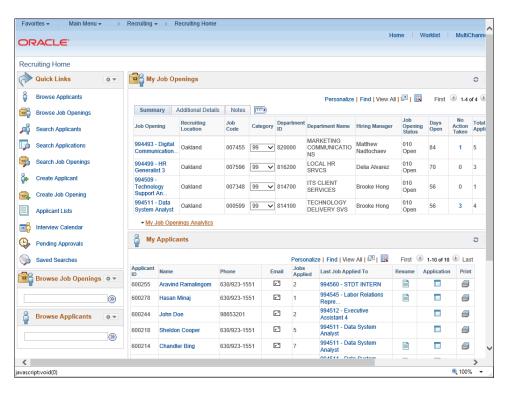

| Step | Action                                    |
|------|-------------------------------------------|
| 27.  | Click the My Job Openings Analytics link. |
|      | ▼ My Job Openings Analytics               |

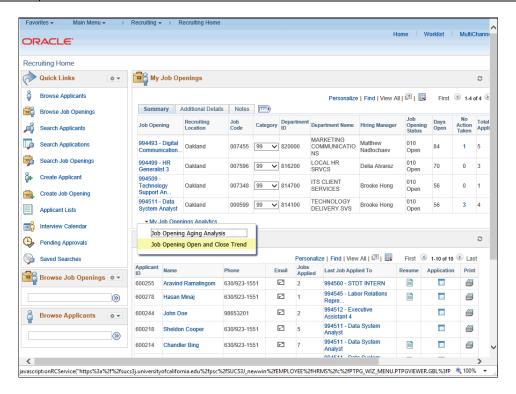

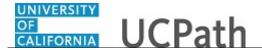

| Step | Action                                           |
|------|--------------------------------------------------|
| 28.  | Click the Job Opening Open and Close Trend link. |
|      | Job Opening Open and Close Trend                 |

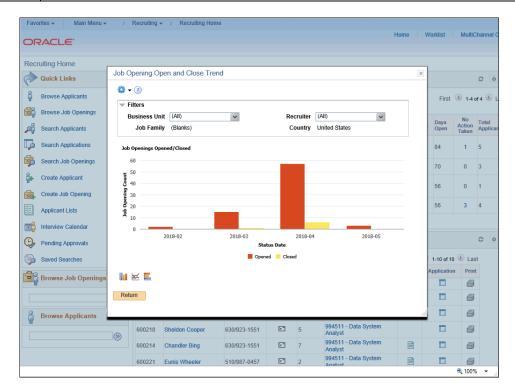

| Step | Action                                                                                                    |
|------|----------------------------------------------------------------------------------------------------|
| 29.  | The <b>Job Opening Open and Close Trend</b> page displays the number of job openings that were opened and closed each month in a bar chart.  You can use the fields in the <b>Filters</b> section to narrow or expand the data in the results. |
| 30.  | You can change the display by selecting one of the other chart types.                                                                                                    |
| 31.  | Click the <b>Return</b> button.                                                                                                    |

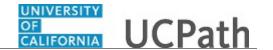

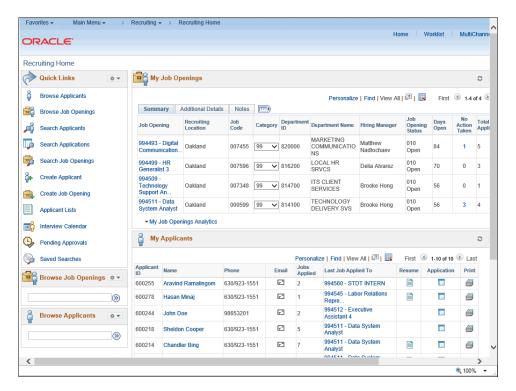

| Step | Action                                                                                                    |
|------|----------------------------------------------------------------------------------------------------|
| 32.  | The <b>My Applicants</b> section displays the applicants who are associated with your job openings.                                                                                            |
|      | You can review key information about each applicant.                                                                                                    |
| 33.  | The <b>Applicant ID</b> , <b>Name</b> and <b>Phone</b> columns display identifying information about the applicant. The ID is assigned to the applicant through the <b>Candidate Gateway</b> . |
|      | You can use the name link to access the Manage Applicant page.                                                                                                    |
| 34.  | You can correspond with the applicant by email from the <b>My Applicants</b> section.  For this example, click the <b>Email</b> button for the first applicant.                                |

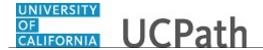

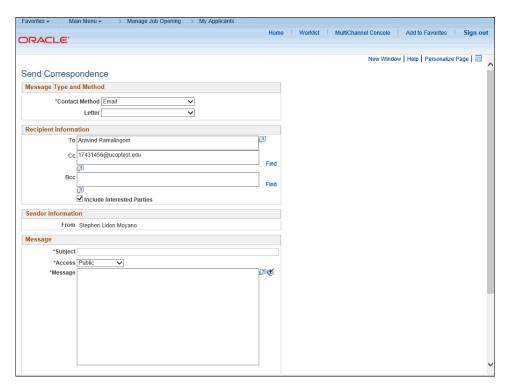

| Step | Action                                                                                                    |
|------|----------------------------------------------------------------------------------------------------|
| 35.  | Use the <b>Send Correspondence</b> page to compose an email and send it to the applicant's email address on record. |
| 36.  | Click the scroll bar.                                                                                               |
| 37.  | You can add an attachment to the email correspondence.                                                              |
|      | Use the buttons to preview the email, send the email or cancel the correspondence.                                  |
|      | For this example, click the <b>Cancel</b> button.                                                                   |
|      | Cancel                                                                                                    |

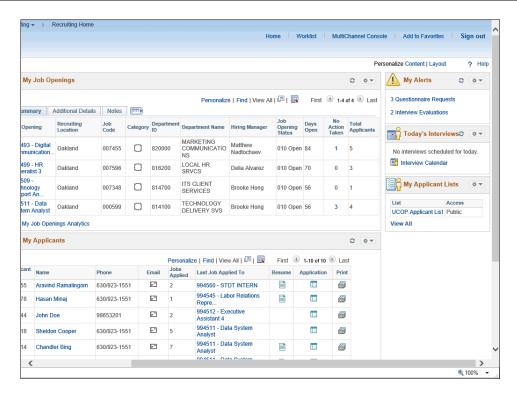

| Step | Action                                                                                                    |
|------|----------------------------------------------------------------------------------------------------|
| 38.  | The <b>Jobs Applied</b> column displays the number of job applications submitted by the applicant.                                                                                                    |
| 39.  | The <b>Last Job Applied To</b> column displays the job opening ID and title of the applicant's most recent application.  You can use the <b>Job Opening ID</b> link to access the <b>Manage Job Opening</b> page and view the job opening details.              |
| 40.  | If a resume icon appears in the <b>Resume</b> column, then the most recent application includes a resume and it is available to view. The resume opens in a separate window.  For this example, click the <b>Resume</b> button for the applicant Chandler Bing. |

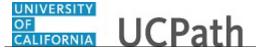

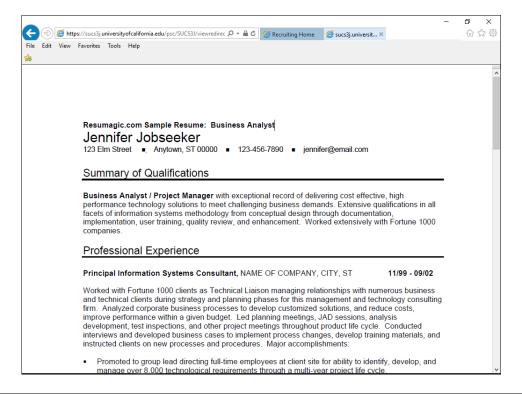

| Step | Action                                                                                                    |
|------|----------------------------------------------------------------------------------------------------|
| 41.  | You can review, print or save the resume and then close the browser window when your actions are complete. |
|      | Click <b>X</b> to close the browser window.                                                                |

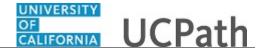

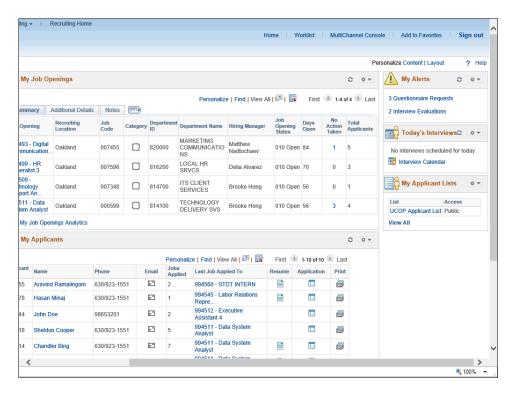

Step Action

42. Use the button in the Application column to access the Manage Application page, where you can perform a variety of activities for a single job application.

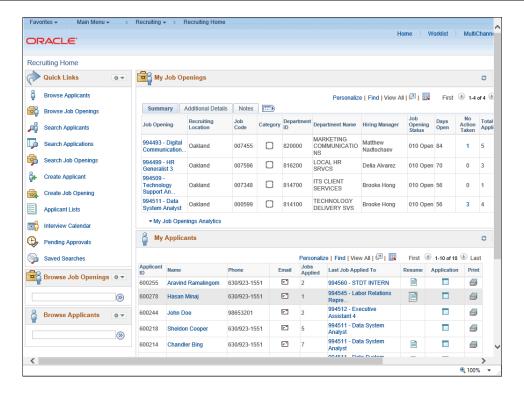

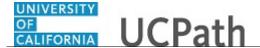

| Step | Action                                                                                              |
|------|----------------------------------------------------------------------------------------------------|
| 43.  | The button in the <b>Print</b> column allows you to build a printable report with selected details. |
|      | Click the <b>Print</b> button.                                                                      |

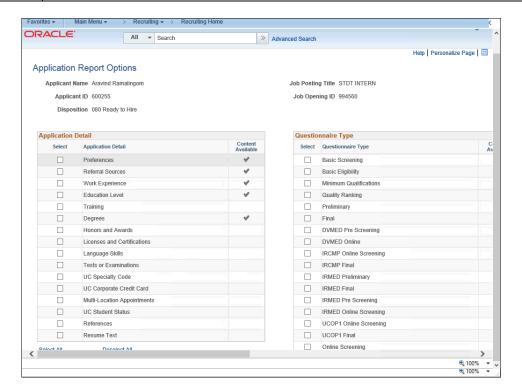

| Step Action                                                                          |                                                                        |
|--------------------------------------------------------------------------------------|------------------------------------------------------------------------|
| 44. The <b>Application Report</b> and other report criteria or Click the scroll bar. | Options page appears. You can select application details in this page. |

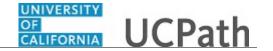

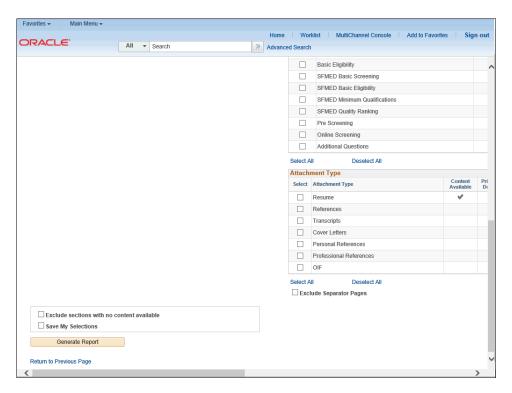

| Step | Action                                  |
|------|-----------------------------------------|
| 45.  | Click the <b>Generate Report</b> button |
|      | Generate Report                         |

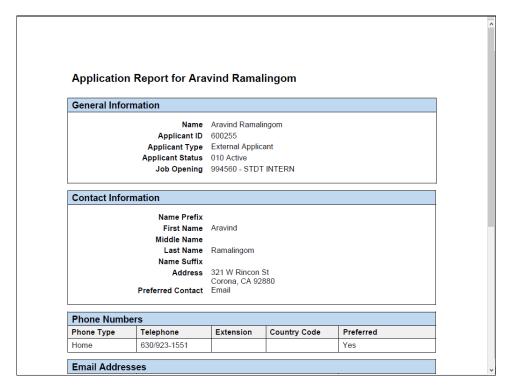

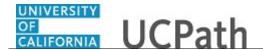

| Step | Action                                                                                                    |
|------|----------------------------------------------------------------------------------------------------|
| 46.  | The report opens in a new window and displays application details for the applicant. You can review the information and then close the report window. |
|      | For this example, the window will be closed for you.                                                                                                  |

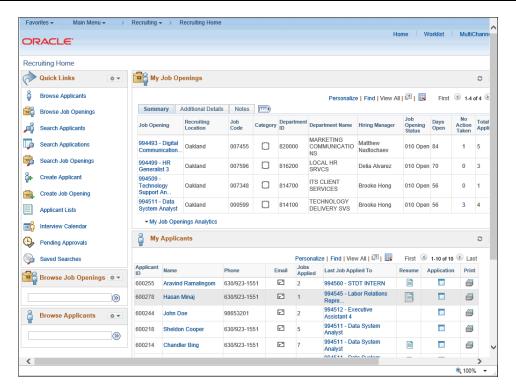

| Step | Action                                  |
|------|-----------------------------------------|
| 47.  | Press Page Down.                        |
| 48.  | Click the My Applicants Analytics link. |
|      | ▼ My Applicants Analytics               |

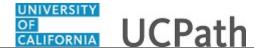

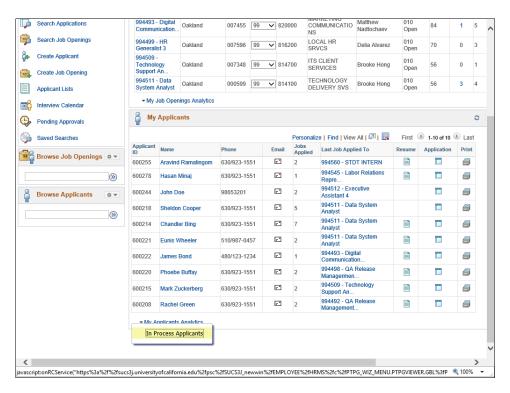

| Step | Action                                |
|------|---------------------------------------|
| 49.  | Click the In Process Applicants link. |
|      | In Process Applicants                 |

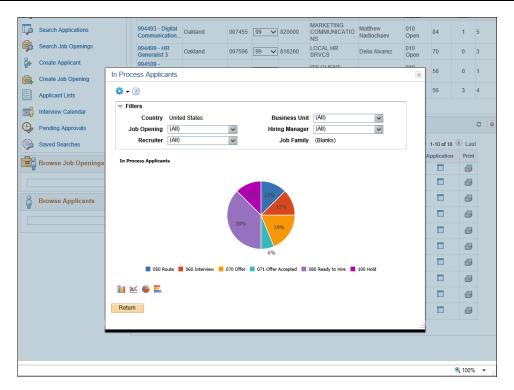

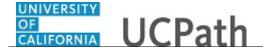

| Step | Action                                                                                                    |
|------|----------------------------------------------------------------------------------------------------|
| 50.  | The <b>In Process Applicants</b> page displays the distribution of dispositions for your active applicants.                                                                   |
|      | You can use the fields in the <b>Filters</b> section to narrow or expand the data in the results.                                                                             |
| 51.  | You can change the display by selecting one of the other chart types. For example, instead of viewing the analytics in a pie chart, you can select to view it in a bar chart. |
| 52.  | Click the <b>Return</b> button.  Return                                                                                                    |

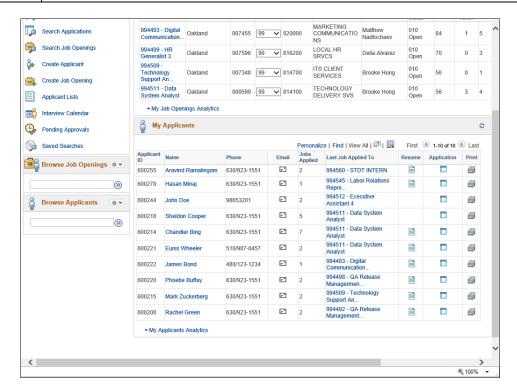

| Step | Action                |
|------|-----------------------|
| 53.  | Click the scroll bar. |

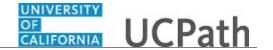

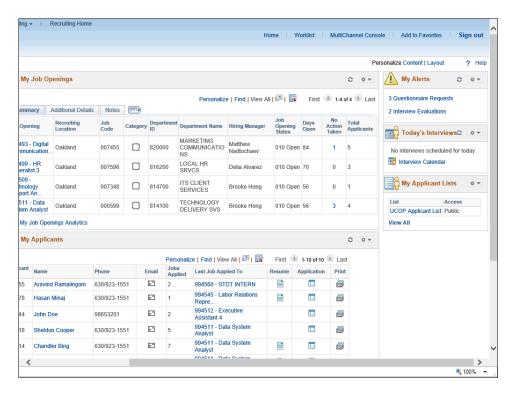

| Step | Action                                                                                                    |
|------|----------------------------------------------------------------------------------------------------|
| 54.  | <b>My Alerts</b> provides a summary of information for your job openings. Links are provided to view more detailed information.                                                                           |
|      | Each alert label identifies the alert type and the number of alerts for that type. Click an alert label to open a page that lists the individual alerts. You can take action on the alert from that page. |
| 55.  | Today's Interviews displays your interviews for the current day.                                                                                                    |
| 56.  | The Interview Calendar link accesses your complete interview calendar.                                                                                                    |
| 57.  | My Applicant Lists displays your active applicant lists. You can elect to view public, private or both types of lists.                                                                                    |
| 58.  | The View All link accesses the Applicant Lists page with all of your lists.                                                                                                    |
| 59.  | You have reviewed the <b>Recruiting Home</b> page, its use and the various elements contained on the page.  End of Procedure.                                                                             |